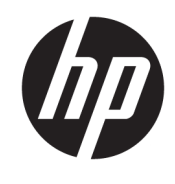

## Σύζευξη Bluetooth

Οδηγός χρήσης

© Copyright 2012, 2016 HP Development Company, L.P.

Οι ονομασίες Microsoft, Windows και Windows Vista είναι σήματα κατατεθέντα της Microsoft Corporation στις Ηνωμένες Πολιτείες. Το εμπορικό σήμα Bluetooth ανήκει στον κάτοχό του και χρησιμοποιείται από την HP Company κατόπιν άδειας.

Οι πληροφορίες στο παρόν έγγραφο μπορεί να αλλάξουν χωρίς προειδοποίηση. Οι μοναδικές εγγυήσεις για τα προϊόντα και τις υπηρεσίες της HP είναι αυτές που ορίζονται στις ρητές δηλώσεις εγγύησης που συνοδεύουν αυτά τα προϊόντα και αυτές τις υπηρεσίες. Τίποτα από όσα αναφέρονται στο παρόν δεν πρέπει να εκληφθεί ως πρόσθετη εγγύηση. Η HP δεν θα φέρει ευθύνη για τεχνικά ή συντακτικά σφάλματα ή παραλείψεις που περιλαμβάνονται στο παρόν.

Δεύτερη έκδοση: Δεκέμβριος 2016

Πρώτη έκδοση: Ιούλιος 2012

Κωδικός εγγράφου: 699485-152

#### **Σημείωση για το προϊόν**

Ο οδηγός αυτός περιγράφει λειτουργίες που είναι κοινές στα περισσότερα μοντέλα. Ορισμένες λειτουργίες μπορεί να μην είναι διαθέσιμες στο δικό σας υπολογιστή.

#### **Όροι χρήσης του λογισμικού**

Εγκαθιστώντας, αντιγράφοντας, λαμβάνοντας ή χρησιμοποιώντας με άλλον τρόπο οποιοδήποτε προϊόν λογισμικού προεγκατεστημένο σε αυτόν τον υπολογιστή, συμφωνείτε με τους όρους της Άδειας χρήσης τελικού χρήστη της HP. Εάν δεν αποδέχεστε τους όρους της άδειας χρήσης, το μοναδικό μέτρο επανόρθωσης που έχετε στη διάθεσή σας είναι να επιστρέψετε ολόκληρο το προϊόν (υλικό και λογισμικό), εφόσον δεν έχει χρησιμοποιηθεί, εντός 14 ημερών και να λάβετε πλήρη αποζημίωση σύμφωνα με την πολιτική επιστροφής χρημάτων που ισχύει στο κατάστημα πώλησης.

Για περισσότερες πληροφορίες ή για να ζητήσετε πλήρη αποζημίωση της αξίας του υπολογιστή, επικοινωνήστε με το κατάστημα πώλησης.

# Πίνακας περιεχομένων

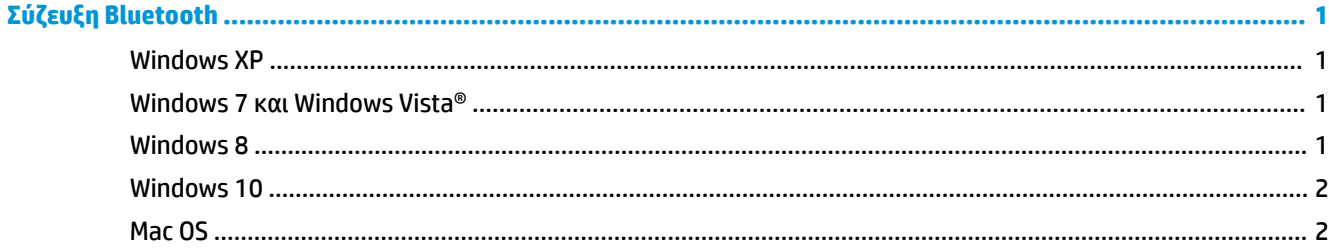

## <span id="page-4-0"></span>**Σύζευξη Bluetooth**

Ο παρών οδηγός παρέχει πληροφορίες για τη σύζευξη (τη δημιουργία σύνδεσης μεταξύ) συσκευών Bluetooth και του υπολογιστή σας σε λειτουργικό σύστημα είτε Windows® είτε Mac OS.

#### **Windows XP**

Τα Windows XP δεν περιλαμβάνουν ενσωματωμένο λογισμικό για την υποστήριξη Bluetooth. Αντ' αυτού, κάθε κατασκευαστής Bluetooth παρέχει το δικό του λογισμικό και τα λογισμικά διαφορετικών κατασκευαστών έχουν μεταξύ τους μικρές διαφορές.

Συμβουλευθείτε τα συνοδευτικά τεχνικά έγγραφα του προσαρμογέα Bluetooth σας για να μάθετε πώς να εκτελείτε τη σύζευξη συσκευών Bluetooth με τον υπολογιστή σας.

Συνήθως λογισμικό από τον κατασκευαστή του προσαρμογέα Bluetooth εγκαθιστά ένα εικονίδιο στην

επιφάνεια εργασίας ή ένα εικονίδιο στην περιοχή ειδοποιήσεων που είναι παρόμοιο με:

Θέστε σε λειτουργία το λογισμικό Bluetooth, αναζητήστε μια λειτουργία που ονομάζεται **Προσθήκη συσκευής Bluetooth** και έπειτα ακολουθήστε τις οδηγίες στην οθόνη για να εκτελέσετε τη σύζευξη της συσκευής σας Bluetooth.

### **Windows 7 και Windows Vista®**

Για σύζευξη συσκευών Bluetooth σε Windows 7 ή Windows Vista:

- **1.** Βεβαιωθείτε ότι η λειτουργία Bluetooth είναι ενεργοποιημένη στον υπολογιστή σας.
- **2.** Κάντε κλικ στο **Έναρξη > Πίνακας ελέγχου**.
- **3.** Windows 7: Στην ενότητα **Υλικό και ήχος**, επιλέξτε **Προσθήκη συσκευής**.

– ή –

Windows Vista: Στην ενότητα **Υλικό και ήχος**, επιλέξτε **Προσθήκη ασύρματης συσκευής** στην περιοχή **Συσκευές Bluetooth**.

**4.** Ενεργοποιήστε τη συσκευή Bluetooth και στη συνέχεια πιέστε το κουμπί **Σύνδεση** στο κάτω μέρος της συσκευής.

Σε λίγα λεπτά, η συσκευή Bluetooth πρέπει να εμφανιστεί στη λίστα με τις συσκευές Bluetooth που εντοπίστηκαν.

**5.** Επιλέξτε τη συσκευή και έπειτα κάντε κλικ στο κουμπί **Συνέχεια** για να ξεκινήσετε τη διαδικασία σύζευξης.

### **Windows 8**

Για σύζευξη των συσκευών Bluetooth σε Windows 8:

- **1.** Βεβαιωθείτε ότι η λειτουργία Bluetooth είναι ενεργοποιημένη στον υπολογιστή σας.
- **2.** Πατήστε το πλήκτρο Windows + c για να εμφανιστούν τα charms στη δεξιά πλευρά της οθόνης Windows 8.
- <span id="page-5-0"></span>**3.** Κάντε κλικ στο κουμπί **Ρυθμίσεις**.
- **4.** Επιλέξτε κλικ στο **Αλλαγή ρυθμίσεων PC** στο δεξί κάτω μέρος της οθόνης.
- **5.** Επιλέξτε κλικ στο **Συσκευές**.
- **6.** Επιλέξτε κλικ στο **Προσθήκη συσκευής**.
- **7.** Ενεργοποιήστε τη συσκευή Bluetooth και στη συνέχεια πιέστε το κουμπί **Σύνδεση** στο κάτω μέρος της συσκευής.

Σε λίγα λεπτά, η συσκευή Bluetooth πρέπει να εμφανιστεί στη λίστα με τις συσκευές Bluetooth που εντοπίστηκαν.

**8.** Επιλέξτε τη συσκευή και κάντε κλικ στο κουμπί **Συνέχεια** για να ξεκινήσει η διαδικασία σύζευξης.

### **Windows 10**

Για σύζευξη των συσκευών Bluetooth σε Windows 10:

- **1.** Ενεργοποιήστε το Bluetooth στη συσκευή για να πραγματοποιήσετε σύζευξη με τον υπολογιστή. Για περισσότερες πληροφορίες, ανατρέξτε στην τεκμηρίωση που συνοδεύει τη συσκευή.
- **2.** Στον υπολογιστή, πληκτρολογήστε τη λέξη Bluetooth στο πλαίσιο αναζήτησης της γραμμής εργασιών και, στη συνέχεια, επιλέξτε **Ρυθμίσεις Bluetooth**.
- **3.** Ενεργοποιήστε το Bluetooth, αν δεν είναι ήδη ενεργοποιημένο.
- **4.** Επιλέξτε τη συσκευή σας από τη λίστα και ακολουθήστε τις οδηγίες που εμφανίζονται στην οθόνη.
- **ΣΗΜΕΙΩΣΗ:** Εάν η συσκευή απαιτεί επαλήθευση, εμφανίζεται ένας κωδικός σύζευξης. Στη συσκευή που προσθέτετε, ακολουθήστε τις οδηγίες που εμφανίζονται στην οθόνη για να επαληθεύσετε ότι ο κωδικός στη συσκευή σας ταιριάζει με τον κωδικό σύζευξης. Για περισσότερες πληροφορίες, ανατρέξτε στην τεκμηρίωση που παρέχεται με τη συσκευή.

### **Mac OS**

Για σύζευξη συσκευών Bluetooth σε Mac OS:

- **1.** Κάντε κλικ στο εικονίδιο Bluetooth στη γραμμή εργαλείων.
- **2.** Επιλέξτε **Εγκατάσταση συσκευής Bluetooth**. Τίθεται σε λειτουργία το πρόγραμμα εγκατάστασης Bluetooth Setup Assistant.
- **3.** Ενεργοποιήστε τη συσκευή Bluetooth και στη συνέχεια πατήστε το κουμπί **Σύνδεση** στο κάτω μέρος της συσκευής.

Σε λίγα λεπτά, η συσκευή Bluetooth πρέπει να εμφανιστεί στη λίστα με τις συσκευές Bluetooth που εντοπίστηκαν.

**4.** Επιλέξτε τη συσκευή και έπειτα κάντε κλικ στο κουμπί **Συνέχεια** για να ξεκινήσετε τη διαδικασία σύζευξης.